# MICROSOFT POWERPOINT

## Комплекс упражнений для ознакомления с программой

#### **Упражнение 1**

## **Разработка презентации. Применение шаблонов дизайна. Подготовка раздаточного материала.**

Демонстрация.

В качестве темы первой презентации возьмем сопровождение выступления, касающегося структуры построения курса лекций по изучению Microsoft Office.

Процесс подготовки презентации придется разбить на три этапа:

• непосредственная разработка презентации, т.е. оформление каждого слайда;

• подготовка раздаточного материала для слушателей, который представляет собой чернобелый вариант слайдов. Раздаточный материал готовится для того, чтобы легче было воспринимать "объяснение, можно было делать заметки по ходу лекции, и в конце концов, чтоб человеку было что унести с собой на намять;

• демонстрация, т.е. процесс показа готовых слайдов, который может сопровождаться пояснениями лектора и некоторыми графическими пометками на слайдах по ходу демонстрации.

#### **Разработка презентации.**

В ходе работы подготовим шесть слайдов. На первом поместим название курса (титульный лист презентации). На втором графически отобразим структуру курса, а на остальных содержание занятий соответственно по темам: "Microsoft Word", "Microsoft Excel", "Microsoft PowerPoint" и "Организация работы с документацией".

Запустите PowerPoint. Перед вами появится окно PowerPoint. Вы увидите **Пустую презентацию**.

#### Слайд №1

Следующим шагом окажется открытие окна **Создать слайд**, на котором представлены различные варианты разметки слайдов Выберите самый первый тип — **Титульный слайд.**

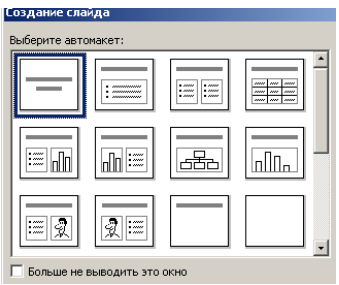

Перед нами наконец-то появится первый слайд с разметкой для ввода текста. Однако белый фон не производит впечатления. Начните свою работу с выбора цветового оформления слайда. PowerPoint предоставляет возможность воспользоваться шаблонами дизайна, которые позволяют создавать презентации в определенном стиле.

Шаблоны дизайна содержат цветовые схемы: образцы слайдов и заголовков с настраиваемыми форматами и стилизованные шрифты, придающие презентации "вид". После применения шаблона дизайна каждый вновь добавляемый слайд оформляется в едином стиле.

В меню **Формат** выберите команду **Применить шаблон дизайна**...., и дальше вас ждет очень приятный процесс — "просматривай и выбирай"*.*

Когда разметка выбрана, остается ввести с клавиатуры текст заголовка и подзаголовка. Для этого достаточно щелкнуть мышью в зоне подсказки и ввести текст, который автоматически будет оформлен в соответствии с установками выбранного шаблона дизайна.

Введите заголовок – название дисциплины «Информационные технологии в управлении».

Подзаголовок – свою фамилию и имя.

Первый слайд готов.

### Слайд №2

Самый сложный по изготовлению и насыщенный слайд. К его подготовке мы приступим в самую последнюю очередь. Сразу же после разработки первого слайда приступим к третьему.

#### Слайд №3

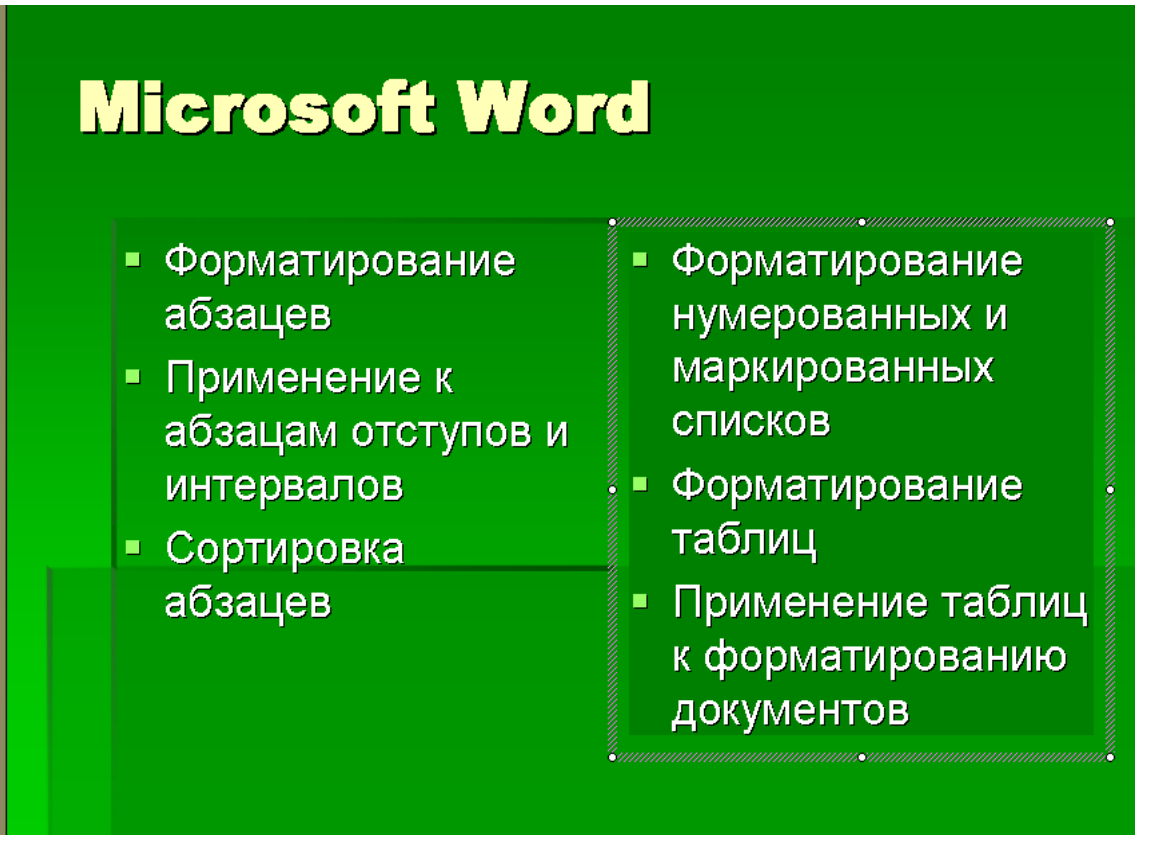

Для того чтобы вставить новый слайд выполните команду **Вставка—Создать слайд.** Появляется уже знакомое окно **Создать слайд**. Выберите разметку слайда **Текст в две колонки**.

Щелчок мыши в зоне заголовка позволяет ввести новый заголовок. Щелчок мыши в левой колонке дает возможность вводить текст. Размер, цвет и вид маркера определяются параметрами выбранного шаблона дизайна.

Когда первая колонка будет заполнена текстом, щелкните по метке-заполнителю второй колонки.

Слайд № 4

## **Microsoft Excel**

- Основные понятия
- **Выравнивание** данных в ячейке
- $\blacksquare$  Заполнение ячеек при помощи маркера заполнения и прогрессии
- Относительные и абсолютные ссылки
- Форматы чисел
- Сортировка данных
- Заполнение таблицы в режиме формы
- Мастер функций
- Организация работы с листами рабочей **КНИГИ**

Разрабатывается точно так же, как предыдущий слайд. Выполните эту работу самостоятельно. Вставьте новый слайд, выберите соответствующую разметку и введите текст.

### Слайд №5

## **Microsoft PowerPoint**

- Создание презентации
- Применение шаблона дизайна. Форматирование шрифта.
- Рисование и вставка графики.
- Выбор цвета, типа линий, смена цвета и<br>тонирование заливки.
- Применение анимации.
- Демонстрация презентации.
- Печать нескольких слайдов на листе.

## Слайд №2

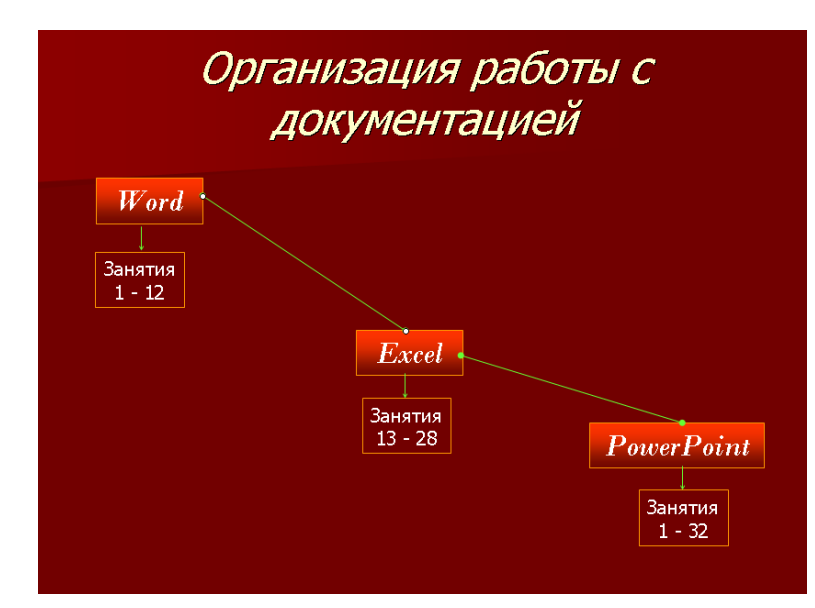

Теперь приступим к разработке второго слайда — самого сложного по выполнению и самого эффектного.

Так как этот слайд нужно вставить после первого, следует перейти к первому слайду. Перемещение между слайдами осуществляется при помощи кнопок  $\hat{\boldsymbol{\xi}}$ , расположенных на вертикальной полосе прокрутки, или клавиш <PageUp>, <PageDown>.

Когда на экране появится первый слайд, выполните команду Вставка - Создать слайд. Выберите разметку Только заголовок.

Введите текст заголовка.

Далее оформите заголовки разделов курса, размещенные в рамках. Для этого потребуется воспользоваться панелью Рисование. Если панель Рисование отсутствует на экране, активизировать ее можно, выполнив команду Вид — Панели инструментов. На экране появится диалоговое окно. В списке панелей инструментов активизируйте переключатель Рисование. Панель Рисование можно перемещать по экрану мышью, чтобы она не загораживала ту часть слайда, с которой вы собираетесь работать.

Итак*,* панель Рисование активна, выберите на ней инструмент А. Указатель мыши примет форму текстового курсора, установите его в нужное место и введите название первого раздела, например WORD. Вокруг текста возникает метка-заполнитель (рамка) (аналогично тому, как при использовании инструмента Рамка текста в редакторе Word).

Далее воспользуемся графическими возможностями оформления текста.

• Выделив набранный заголовок раздела, воспользуйтесь командой Формат — Шрифт или соответствующими кнопками для того, чтобы подобрать шрифт, его цвет, размер шрифта и стили оформления (полужирный, курсив);

• выровняйте набранный текст По центру (выравнивание происходит по центру рамки независимо от ее размера);

• выполните с команду и Цвета линии. В появившемся диалоговом окне установите цвет и тип линии (линии, ограничивающей рамку текста);

• Установите цвет заливки и выберите тот, который больше придется вам по вкусу.

Заголовок первого раздела готов. Три оставшихся оформлены таким же образом. Удобнее всего растиражировать имеющийся (переместить мышью с нажатой клавишей <Ctrl>), затем в новый заголовок установить текстовый курсор и изменить текст WORD на EXCEL и т.д., таким образом, можно быстро подготовить заголовки всех разделов.

Перечень занятий подготовлен с использованием тех же приемов, только применено более простое оформление (отсутствует Заливка, выбран только Цвет линии). Для того чтобы текст внутри рамки располагался в две строки, набирайте его в два абзаца (после первой строки воспользуйтесь клавишей <Enter>) или две строки (<Shift>+<Enter>).

Разместите на поверхности слайда все элементы таким образом, чтобы их можно было соединить линиями.

Далее требуется нарисовать соединяющие линии. На схеме представлены линии двух типов: со стрелкой (соединяют заголовок раздела с перечнем занятий) и ограниченный с двух сторон кругами (соединяют заголовки разделов).

Для начертания линии выберите инструмент Линия, нарисуйте линию, затем для выделенной линии установите Цвет и Тип линии.

Нарисованную линию можно перемещать, "схватив" мышью за внутреннюю область. Если же указатель мыши подвести к краю линии, форма указателя изменится. В этом случае линию можно растягивать или сокращать, можно изменять ее наклон.

Пролистайте все имеющиеся слайды.

#### **Демонстрация**

Для того чтобы начать демонстрацию выполните команду Вид — Демонстрация.

Первый слайд должен появиться перед вами в режиме просмотра (занимает весь экран).Переход к следующему слайду в режиме демонстрации осуществляется щелчком мыши, нажатием клавиш<Enter>, <Space>, <PageDown>, при помощи клавиш управления курсорами

По ходу демонстрации вы можете делать любые устные пояснения, переходя к новому слайду через такой промежуток времени, который потребуется.

#### *Задания.*

1. Измените шаблон дизайна готовой презентации, открыв один из слайдов.

Просмотрите все остальные слайды. Отразились ли на них изменения? Как повлиял выбор нового шаблона дизайна на цветовое оформление, шрифт, символы маркеров, заливку текстовых рамок?

Выполните демонстрацию отредактированной презентации.

2. Откройте один из слайдов, содержащих маркированный список. Просмотрите все команды горизонтального меню и найдите команду, с помощью которой можно изменить маркер выделенного маркированного списка.

Измените символ маркера и его цвет. Подберите оптимальный размер маркера.

Поэкспериментируйте, как изменить маркер только у одной записи списка, каким образом изменить маркер сразу у всего списка на текущем слайде?

Проверьте, отразились ли произведенные изменения на остальных маркированных списках, размещенных на других слайдах презентации?

3. Откройте слайд № 2 презентации. Измените тип линий и по желанию — их цвет и толщину. Подберите другой вариант заливки для текстовых рамок. Замените заголовок "Структура курса" новым — "Распределение занятий по темам". Проведите демонстрацию новой редакции презентации.

### **Упражнение 2**

#### **Применение эффектов анимации, работа с панелью инструментов. Автофигуры.**

В данном упражнении попробуем представить возможности использования PowerPoint в образовательном процессе. Презентации PowerPoint довольно успешно могут сопровождать любые предметные лекции, защиту курсовых и дипломных работ, иллюстрировать доклады. Кроме того, набор слайдов PowerPoint можно использовать в качестве

тестов для контроля знаний.

Рассмотрим возможности PowerPoint на примере иллюстрации доказательства теоремы Пифагора. Существует довольно простой и красивый способ доказательства этой теоремы, именно его мы и проиллюстрируем. Чтобы свободнее было ориентироваться в подготовке презентации, предварительно рассмотрим доказательство теоремы.

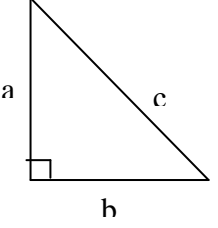

*Теорема Пифагора.* Квадрат гипотенузы равен сумме квадратов катетов.

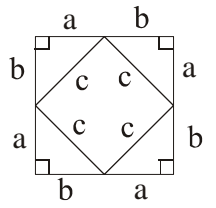

Дан прямоугольный треугольник с катетами *а* и *b* и гипотенузой *с.*

Выполните презентацию доказательства теоремы Пифагора. Докажите, что в результате получились два квадрата (большой – со стороной (a+b) и маленький со стороной с).

В результате видно, что площадь большого квадрата равна сумме площадей четырех треугольников и маленького квадрата, т.е.

 $(a+b)^2 = 4 \frac{1}{2} ab + c^2$ 2  $(a+b)^2 = 4\frac{1}{a}ab + c^2$ , отсюда воспользовавшись формулами сокращенного умножения,

получаем

 $a^2 + 2ab + b^2 = 2ab + c^2$  $a^2 + b^2 = c^2$ 

 **Слайд № 1.** В процессе демонстрации название теоремы "летит сверху", а текст формулировки теоремы появляется "по буквам".

Для настройки анимации ("вылета текста") выделите заголовок и выполните команду **Анимация** — **Настройка анимации** и установите параметры настройки анимации в соответствии с заданием.

**Слайд № 2.** В процессе демонстрации прямоугольный треугольник виден сразу же после появления слайда, затем сверху вылетает цветная плашка для текста, после чего сверху построчно "падает" текст.

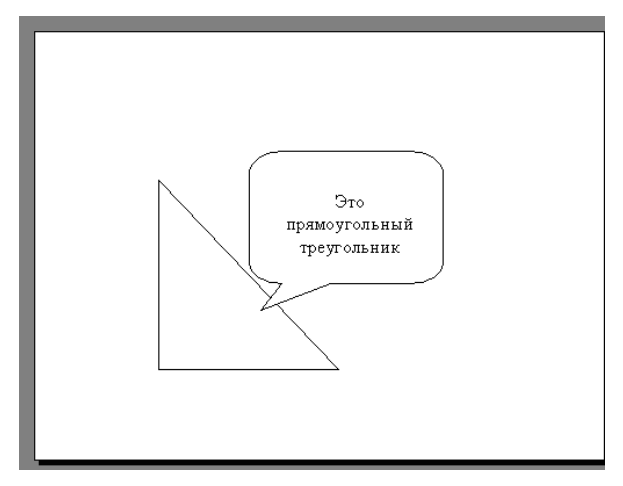

Для начала нужно создать пустой слайд, на котором в дальнейшем разместить графические объекты. Для этого в меню выберите команду **Создать слайд**.

Для построения геометрических фигур воспользуйтесь панелью инструментов **Рисование**.

Таким же образом создается и плашка под текст.

**Слайд № 3.** На этом слайде к имеющемуся треугольнику поочередно "вылетают слева" стрелка и текст, затем "снизу" и "к гипотенузе".

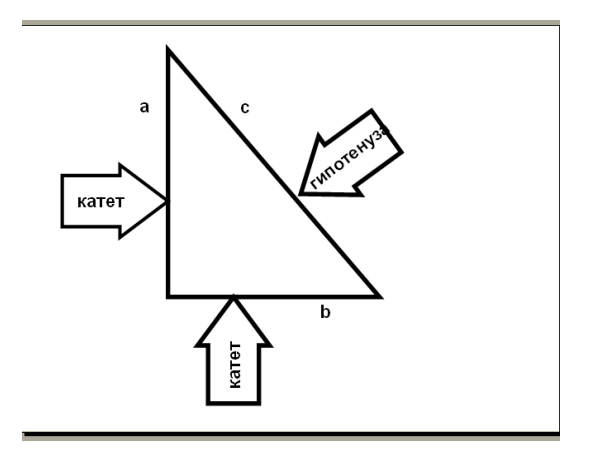

Начните с того, что вставьте новый пустой слайд. Для того чтобы сделать переход от одного слайда к другому более плавным, на всех последующих слайдах треугольник должен стоять строго на одном и том же месте. Для этого нужно вернуться к предыдущему слайду, выделить и скопировать треугольник, затем перейти к "чистому" слайду и вставить. Передвигать треугольник после вставки нельзя, иначе в процессе демонстрации, при переходе от одного слайда к другому, фигура будет "скакать".

Далее, воспользовавшись соответствующими инструментами панели **Рисование**, нарисуйте стрелку слева направо и настройте для нее анимацию (Летит слева).

Поместите поверх стрелки текст. Для этого выберите инструмент **Надпись**. Настройте для текста анимацию.

Следующим шагом нарисуйте стрелку снизу и настройте для нее анимацию (Летит снизу).

Поместите поверх стрелки текст. Текст нужно развернуть. Для этого выделите текст (чтобы была видна рамка метки-заполнителя.

Настройте самостоятельно анимацию для текста, чтобы он "летел снизу".

После этого становится понятно, каким образом получена наклонная стрелка к гипотенузе. Первоначально нарисована произвольная стрелка, затем развернута до нужного положения, также и текст, помещенный поверх этой стрелки. Самостоятельно настройте анимацию для этих объектов, сохраняя порядок появления и применив Эффект — Летит сверху справа.

**Слайд № 4.** На этом слайде для имеющегося треугольника раскрывается указатель (**Настройка анимации** - **Жалюзи**) одновременно с текстом.

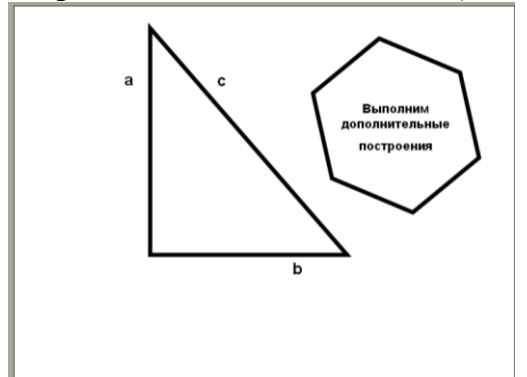

Вставьте еще один новый слайд.

Для этого слайда нужно на свои места вставить не только треугольник, но и обозначения сторон. Поэтому на предыдущем слайде необходимо выделить сразу несколько объектов: треугольник и буквы — обозначения сторон. Для того чтобы одновременно выделить несколько объектов, их нужно выделять с нажатой клавишей <Shift>. Затем скопировать и вставить на новый слайд

Не составит труда и создать указатель при помощи панели **Рисование**, а также развернуть его. Поверх указателя наносится текст.

Новым является то, что анимация настраивается для указателя и текста вместе (они раскрываются не поочередно, а одновременно). Для этого предварительно объекты нужно сгруппировать.

Удерживая нажатой клавишу <Shift>, выделите и указатель, и текст. Затем на панели **Рисование** выберите команду **Действия** - **Группировать**. Вместо двух отдельных объектов вы имеете один, с которым можно дальше работать. Теперь можно настраивать анимацию (Жалюзи вертикальные).

**Слайд № 5.** На этом слайде к имеющемуся треугольнику поочередно с разных сторон "подъезжают" достроенные треугольники вместе с обозначениями сторон.

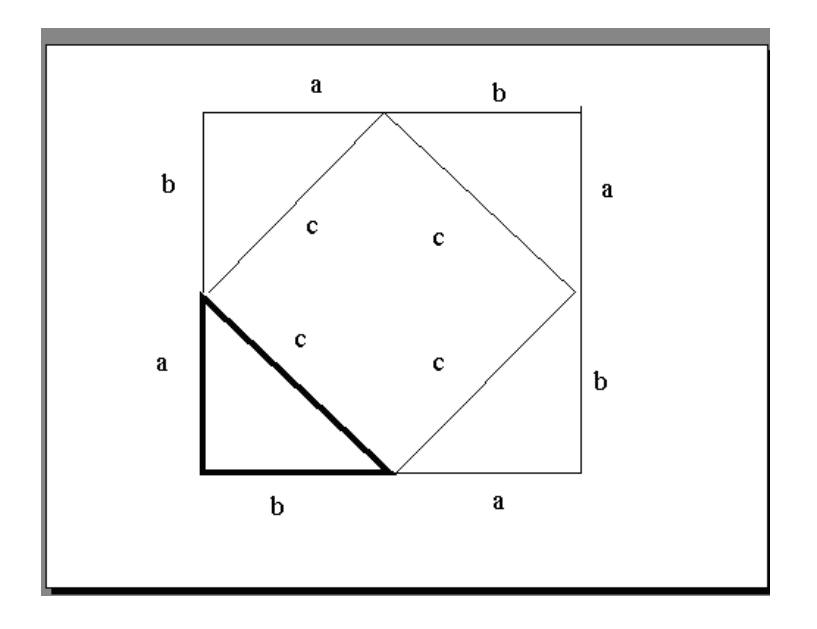

Понятно, что дополнительные треугольники, являющиеся копиями исходного, только развернуты на разные утлы. Рассмотрим еще один способ тиражирования объектов, иногда более удобный, нежели копирование.

Выделите исходный треугольник, отпустите левую клавишу мыши и, удерживая клавишу <Ctrl>, переместите треугольник. Важно сначала отпускать клавишу мыши, а только затем <Ctrl>.

Получился дубликат треугольника. Его можно перекрасить, развернуть (инструмент панели Рисование Свободное вращение) и переместить на нужное место. При вращении следите, чтобы линии сторон были ровными.

Итак, первый дубликат (уже даже перекрашенный) готов. Теперь, перемещая его с нажатой клавишей <Ctrl>, можно получить еще два треугольника (сразу нужного цвета).

Таким же способом расставьте обозначения сторон для каждого треугольника.

Так как каждый из треугольников "вылетает" вместе с обозначениями его вершин, нужно произвести соответствующие группировки.

Выделите один из треугольников вместе с обозначениями его вершин (удерживая <Shift>), выполните команду **Сгруппировать** и настройте анимацию. Таким же образом оформите и оставшиеся два треугольника. Для настройки анимации примените соответственно **Летит сверху слева**, **Летит сверху справа** и **Летит снизу справа**.

**Слайд № 6.** При демонстрации этого слайда видно, как поверхность достроенной фигуры покрывается шашечками, которые складываются в большой квадрат.

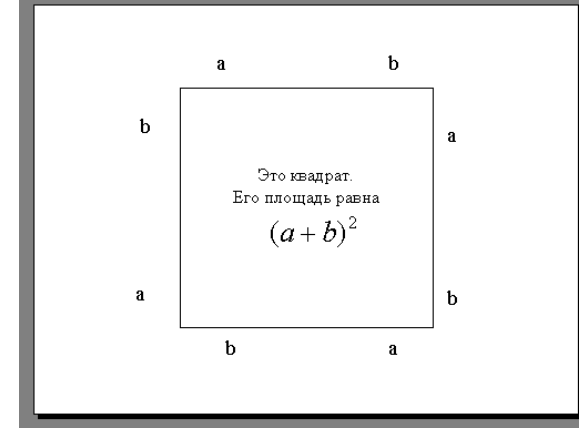

Для того чтобы начать работу с этим слайдом, на нем нужно иметь все содержимое слайда № 5. Давайте скопируем его. Для того чтобы выделить сразу большое число объектов, удобно воспользоваться инструментом панели **Рисование**. Это стандартный вариант выделения графических объектов. Активизировав данную кнопку, "растяните" пунктирную рамку вокруг всего рисунка. Следите, чтобы все объекты целиком попали в рамку. Теперь можно выполнять

команду **Копировать** меню **Правка**, вставлять новый слайд и размещать на нем содержимое слайда № 5 (**Правка**-**Вставить**).

Далее, воспользовавшись соответствующим инструментом панели **Автофигуры**, "накройте" поверхность чертежа квадратом, дайте ему цветную заливку (**Формат** — **Цвета и линии**) и настройте анимацию (**Эффект** — **Шашки горизонтальные**).

Нанесите поверх квадрата текст, выбрав для него белый цвет (**Формат** — **Шрифт**. ) и настройте анимацию (**Параметры** - **По абзацам первого уровня**, **Эффекты** — **Стереть вниз**, **По буквам**).

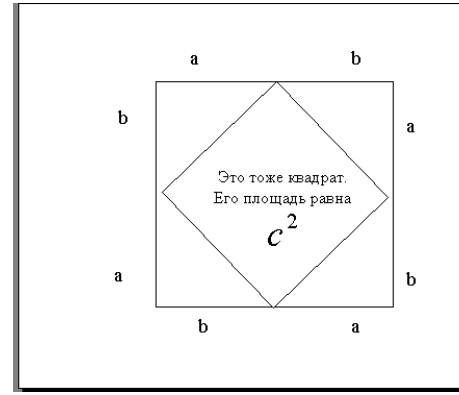

**Слайд № 7**. Демонстрация этого слайда полностью повторяет предыдущий, с тем только отличием, что вместо большого квадрата шашечками "накрывается" маленький.

В этом случае исходный рисунок должен быть таким же, как и в предыдущем слайде, т.е. содержимое слайда № 5. Для этого вставьте пустой слайд и выполните команду **Правка** - **Вставить**. Эту же процедуру придется повторить и для оставшихся двух слайдов.

Воспользовавшись инструментом панели **Автофигуры**, нарисуйте квадрат, поверните его при помощи инструмента **Свободное вращение** и в случае необходимости измените пропорции графического объекта.

Произведите заливку, настройте анимацию для квадрата и текста так же, как и в предыдущем слайде.

**Слайд № 8.** На этом слайде шашечками закрашивается исходный треугольник и "всплывает" надпись характеризующая его площадь*.*

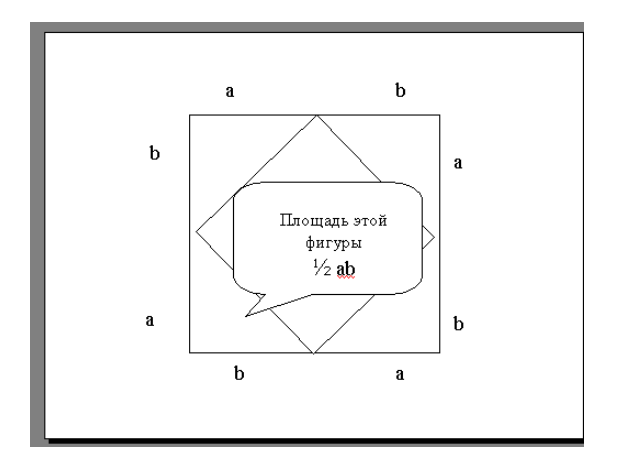

Исходный рисунок опять прежний (содержимое слайда № 5). Заново вставьте пустой слайд и поместите в него содержимое буфера обмена.

Выделите исходный треугольник, дайте ему заливку **Формат** — **Цвета и линии** и настройте анимацию (**Растворить**).

Зятем создайте выноску, разместите на ней двухцветный текст, сгруппируйте текст с выноской и настройте анимацию (**Растворить**).

Осталось перейти к последнему слайду, если вас устраивает результат демонстрации текущего слайда.

**Слайд № 9.** На этом слайде к имеющемуся чертежу побуквенно появляется текст.

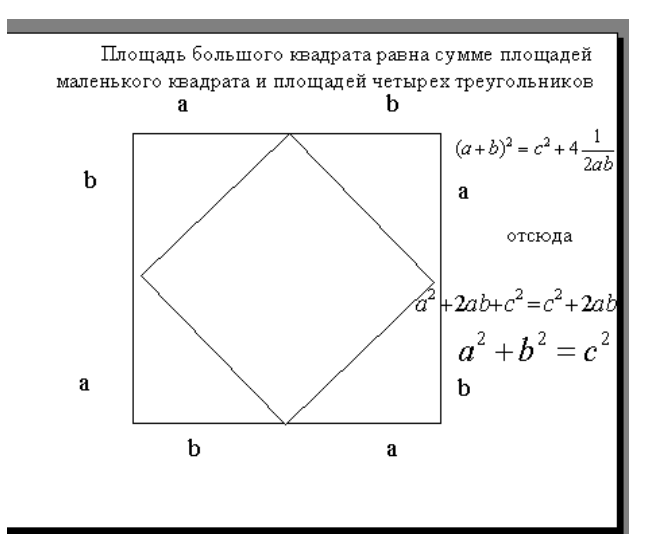

Начните со вставки пустого слайда и размещения на нем содержимого буфера обмена. Затем расположите текст.

Вот все слайды и подготовлены. Остается выполнить демонстрацию.

#### *Задания для тренировки*

1*.* Измените некоторые настройки анимации. Выберите новый фон слайда, Проведите демонстрацию новой редакции презентации. *\*

2. Откройте слайд № 4 "Теорема Пифагора" и замените автофигуру «Пятиугольник» какой-либо другой, оставив текст прежним. Выберите цвет автофигуры и шрифта. Проведите демонстрацию отдельного слайда.

3. Подготовьте средствами Microsoft PowerPoint презентацию на свою тему.